## **Manual Del Usario De WebSPIRS**™

**WebSPIRS 5.02**

#### *Manual Del Usario De WebSPIRS*

Copyright © 2002 Ovid Technologies, Inc.

All rights reserved.

SilverPlatter® and SilverLinker® are trademarks of SilverPlatter International N.V. and are registered in one or more countries.

ERL™ is a trademark of SilverPlatter International N.V.

Microsoft, MS-DOS, Windows, Windows 95, Windows 98, Windows 2000, and Windows NT are registered trademarks of Microsoft Corporation.

Solaris is a trademark of Sun Microsystems, Inc. in the United States and other countries. UNIX is a registered trademark of The Open Group

Linux is a registered trademark of Linus Torvalds. Red Hat, the Red Hat "Shadow Man" logo, RPM, Maximum RPM, the RPM logo, Linux Library, PowerTools, Linux Undercover, RHmember, RHmember More, Rough Cuts, Rawhide and all Red Hat-based trademarks and logos are trademarks or registered trademarks of Red Hat, Inc. in the United States and other countries.

This product includes software developed by the Apache Group for use in the Apache HTTP server project (http://www.apache.org/). Copyright (c) 1995-1999 The Apache Group. All rights reserved.

#### **Ovid Technologies, Inc. Ovid Technologies Ltd.**

TEL: 781-769-2599 +44 (0) 20-8585-6400 FAX: 781-769-8763 FAX: +44 (0) 20-8585-6640

100 River Ridge Drive **Merlin House, 20 Belmont Terrace** Norwood, MA 02062-5026, USA Chiswick, London, W4 5UG, England

## **Índice de materias**

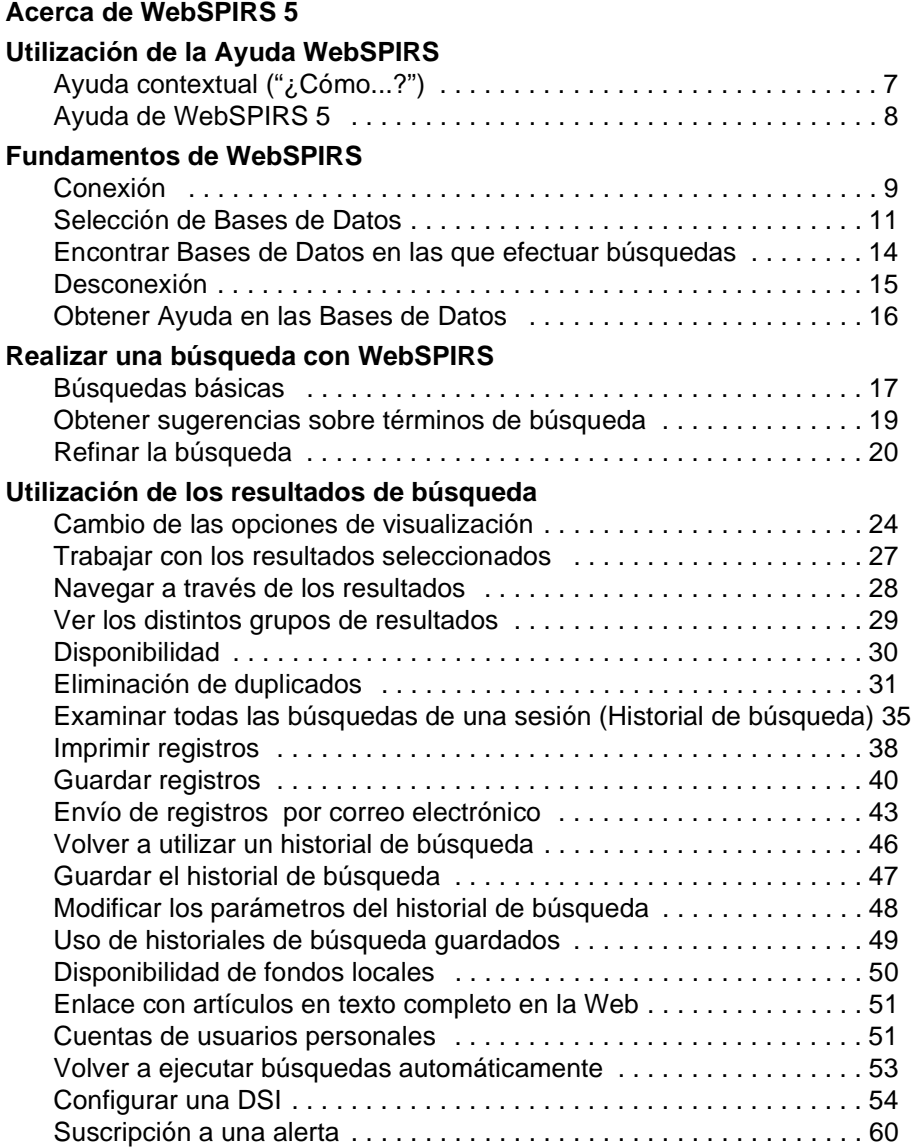

**[Tesauro de la Base de Datos](#page-60-0)** [Consultar el Tesauro de una Base de Datos . . . . . . . . . . . . . . . . . . .61](#page-60-1) [Los subencabezamientos . . . . . . . . . . . . . . . . . . . . . . . . . . . . . . . . . .62](#page-61-0) [La información sobre los términos . . . . . . . . . . . . . . . . . . . . . . . . . . .63](#page-62-0) **[Índice de la Base de Datos](#page-63-0)** [Efectuar una búsqueda en el Índice de una Base de Datos . . . . . . . .64](#page-63-1) **[Índice de materias de la Base de Datos](#page-65-0)** [Buscar en el índice de materias de la Base de Datos . . . . . . . . . . . .66](#page-65-1) [Emplear el índice de materias . . . . . . . . . . . . . . . . . . . . . . . . . . . . . .67](#page-66-0) **[Cómo buscar](#page-67-0)**. . . . . . . . . . . . . . . . . . . . . . . . . . . . . . . . . . . . . . . . . . . . . . .68

*ii* 

## <span id="page-4-0"></span>Acerca de WebSPIRS 5

WebSPIRS (el sistema de recuperación de la información en la Red de SilverPlatter) permite efectuar búsquedas en las Bases de Datos de SilverPlatter mediante un navegador de Internet.

Internet<br>Production<br>Production WebSPIRS puede configurarse de múltiples maneras. La utilización o no de una u otra función depende de la forma en que se utilice WebSPIRS en un organismo determinado; no obstante, WebSPIRS permite:

- Imprimir, guardar, o enviar por correo electrónico los registros que se recuperen.
- Guardar los historiales de búsquedas para volver a consultarlos en sesiones futuras.
- Consultar información sobre los fondos locales correspondientes a los documentos mencionados.
- Acceder directamente en línea al texto completo de publicaciones electrónicas.
- Solicitar documentos a servicios de obtención de documentos de su elección.
- Emplear la función de DSI (Difusión selectiva de la información), para que las búsquedas se efectúen de manera automática y que el usuario reciba notificaciones por correo electrónico cuando existan nuevos registros.
- Suscribirse a Alertas (DSI que crea el bibliotecario que se ejecutan automáticamente y remiten notificaciones de nuevos registros por correo electrónico.)

## <span id="page-5-0"></span>Utilización de la Ayuda WebSPIRS

WebSPIRS proporciona, por un lado, [Ayuda contextual \("¿Cómo...?"\)](#page-6-0)  para las operaciones específicas de cada página y, por otro, la [Ayuda de](#page-7-0)  [WebSPIRS 5](#page-7-0) sobre las funciones de WebSPIRS y el uso de las mismas.

## <span id="page-6-0"></span>**Ayuda contextual ("¿Cómo...?")**

La Ayuda contextual proporciona Ayuda para realizar tareas específicas correspondientes a la página en uso.

#### *¿Cómo acceder a la Ayuda contextual?:*

• Seleccionar la tarea que se desee realizar en la lista desplegable "**¿Cómo...?"**.

WebSPIRS abre una nueva ventana, que muestra el tema de Ayuda que responde a la pregunta ¿Cómo...?.

#### *Para cerrar la ventana de Ayuda "¿Cómo...?":*

Pulsar **Cerrar** en la barra de herramientas de la Ayuda contextual.

**Introduction NOTA**: También se puede cerrar la Ayuda contextual pulsando en el botón **X** de la esquina superior derecha de la ventana de Ayuda contextual.

#### *Para imprimir un tema de Ayuda:*

• Pulsar **Imprimir** en la barra de herramientas de la Ayuda contextual.

## <span id="page-7-0"></span>**Ayuda de WebSPIRS 5**

La Ayuda de WebSPIRS 5 describe las funciones de WebSPIRS y el uso de las mismas.

#### *Para acceder a la Ayuda de WebSPIRS 5:*

• Para acceder a la Ayuda de WebSPIRS 5, pulsar **Ayuda** en la barra de herramientas de WebSPIRS, o pulsar en Ayuda en la barra de herramientas de la Ayuda contextual.

WebSPIRS abre una nueva ventana en la que se visualiza la Ayuda de WebSPIRS 5.

#### *Para cerrar la Ayuda de WebSPIRS 5:*

• Pulsar **Cerrar** en la barra de herramientas de la Ayuda de WebSPIRS 5.

**NOTA**: También puede cerrar la Ayuda de WebSPIRS 5 pulsando el botón **X** de la esquina superior derecha de la ventana de Ayuda de WebSPIRS 5.

#### *Para imprimir un tema de Ayuda:*

• Pulsar **Imprimir** en la barra de herramientas de la Ayuda de WebSPIRS 5.

## <span id="page-8-0"></span>Fundamentos de WebSPIRS

### <span id="page-8-1"></span>**Conexión**

La página de conexión aparece cuando el usuario se conecta mediante un navegador de Internet a WebSPIRS. (El bibliotecario o el administrador del sistema le proporcionarán la URL de WebSPIRS.)

**Internal NOTA**: Si aparece la página Selección de Bases de Datos cuando accede a WebSPIRS, no necesita conectarse a WebSPIRS.

#### *Para conectarse a WebSPIRS:*

- 1. Escribir el nombre de usuario y la contraseña (máximo 31 caracteres) en los campos correspondientes. (Si no se dispone de esta información, consultar al bibliotecario o al administrador del sistema.)
- 2. Pulsar Aceptar

WebSPIRS muestra una lista de Bases de Datos en la que se pueden efectuar búsquedas.

#### *Para conectarse a varios servidores:*

**NOTA:** Sólo si el bibliotecario o el administrador del sistema ha activado esta función, podrá conectarse a varios servidores ERL con un nombre de usuario y una contraseña distintos para cada uno de ellos. De manera predeterminada, WebSPIRS se conecta a varios servidores ERL con los mismos nombre de usuario y contraseña.

- 1. Escribir el nombre de usuario y la contraseña (máximo 31 caracteres) en los campos correspondientes de cada servidor al que se desee acceder. (Si no se dispone de esta información, consultar al bibliotecario o al administrador del sistema.)
- 2. Pulsar en **Aceptar**

WebSPIRS muestra una lista de Bases de Datos en las que se puede efectuar una búsqueda o la página **Buscar** si el bibliotecario o el administrador del sistema ha definido las Bases de Datos en las que se pueden efectuar búsquedas.

## <span id="page-10-0"></span>**Selección de Bases de Datos**

La página **Bases de datos disponibles** enumera todas las Bases de Datos de disponibles de SilverPlatter. Permite:

- [Seleccionar y abrir las Bases de Datos](#page-11-0) en las que se quiera efectuar búsquedas.
- [Obtener descripciones de las Bases de Datos](#page-12-0).
- [Encontrar todas las Bases de Datos](#page-13-0) que contengan los términos sobre los que desee hacer una búsqueda.

#### *Para acceder a la página de Bases de Datos disponibles:*

Pulsar en **Cambiar** al lado del menú desplegable **Bases de Datos consultadas**.

Se puede utilizar el menú desplegable **Bases de Datos consultadas** para ver qué Bases de Datos se está consultando en la sesión actual.

**Interpretate**<br> **Interpretate**<br> **I NOTA**: Cuando se vea el icono **SilverLinker** cerca del nombre del servidor, parte de las Bases de Datos enumeradas en la lista son compatibles con SilverLinker. Ello significa que se puede enlazar a revistas electrónicas para consultar el texto completo de los documentos mencionados.

#### <span id="page-11-0"></span>**Seleccionar y abrir Bases de Datos:**

Pueden seleccionarse y abrirse Bases de Datos en la Página de Bases de Datos disponibles.

- 1. Poner una marca en la(s) casilla(s) correspondiente(s) a la Base de Datos que se quiera consultar.
- 2. Pulsar en **Iniciar la Búsqueda**

WebSPIRS abre las Bases de Datos seleccionadas y muestra la página de **Búsqueda**.

<span id="page-12-0"></span>**Obtener la descripción de una Base de Datos:**

• Pulsar en el icono  $\bullet$  situado junto al nombre de una Base de Datos para obtener una descripción de la misma.

## <span id="page-13-0"></span>**Encontrar Bases de Datos en las que efectuar búsquedas**

La página Sugerir Bases de Datos permite hallar las Bases de Datos más pertinentes para realizar una búsqueda.

#### *Para encontrar Bases de Datos pertinentes:*

- 1. Teclear uno o varios términos.
- 2. Pulsar en Sugerir Bases de Datos

WebSPIRS busca en todas las Bases de Datos disponibles y enumera las que contienen el o los términos.

**Véase también:** [Seleccionar y abrir Bases de](#page-11-0)  [Datos:](#page-11-0)

> [Obtener la descripción de una](#page-12-0)  [Base de Datos:](#page-12-0)

## <span id="page-14-0"></span>**Desconexión**

Cuando se acaba la búsqueda, el usuario debe desconectarse de WebSPIRS para finalizar completamente la sesión. Una vez desconectado, puede iniciar una nueva sesión en WebSPIRS o dejar WebSPIRS listo para ser consultado por el siguiente usuario.

#### *Desconectarse de WebSPIRS:*

• Pulsar en **Desconexión** en la barra de herramientas de WebSPIRS.

WebSPIRS presenta de nuevo la página de conexión confirmando de esta manera que la sesión anterior ha quedado cerrada.

**Introduction** Cerrando las ventanas de WebSPIRS individualmente (pulsando en el botón **X** de la esquina superior derecha) no se desconecta de WebSPIRS. Es necesario pulsar en **Desconexión** para cerrar WebSPIRS de manera adecuada y dejarlo listo para el siguiente usuario.

### <span id="page-15-0"></span>**Obtener Ayuda en las Bases de Datos**

Cada una de las Bases de Datos de SilverPlatter posee una guía en línea que incluye una lista de campos con descripciones y ejemplos de búsquedas. Asimismo, se proporcionan explicaciones sobre las funciones especiales de la Base de Datos.

#### *Para visualizar la(s) guía(s) de la(s) Base(s) de Datos:*

• Pulsar el botón **Guías**.

WebSPIRS abre una nueva ventana denominada Guía**s** en la que puede visualizar las guías de las Bases de Datos que se están consultando.

Por defecto, WebSPIRS muestra la guía de la primera de las Bases de Datos que aparece en la lista de bases consultadas.

#### *Para visualizar la guía de una Base de Datos distinta:*

• Seleccionar una Base de Datos en la lista desplegable de la ventana **Guías**.

La ventana **Guías** presenta la guía de la Base de Datos que el usuario ha seleccionado.

# <span id="page-16-0"></span>Realizar una búsqueda con WebSPIRS

## <span id="page-16-1"></span>**Búsquedas básicas**

#### *Para efectuar una búsqueda básica:*

- Conectarse a WebSPIRS
- Seleccionar una o más Bases de Datos a consultar

#### **Para buscar registros**

**Internal** 1. Escribir el término o la expresión que se desee buscar en la Base de Datos consultada.

**Nota**: Si se introduce más de un término, WebSPIRS los procesa como si fueran una expresión

2. Pulsar en Buscar

WebSPIRS busca el término en la Base de Datos y presenta los registros recuperados.

**Véase también:** [Cómo buscar](#page-67-0)

#### <span id="page-17-0"></span>**Cambiar de Base de Datos**

#### *Para cambiar las Bases de Datos en las que se ha de realizar las búsquedas:*

Pulsar en Cambiar

WebSPIRS muestra la lista de Bases de Datos que se pueden [seleccionar](#page-11-0)  [y consultar](#page-11-0).

*Para ver las Bases de Datos que se están consultando:*

Pulsar en el menú **Bases de datos consultadas ->**.

## <span id="page-18-0"></span>**Obtener sugerencias sobre términos de búsqueda**

#### *Para obtener términos de búsqueda alternativos:*

Se puede obtener sugerencias de términos alternativos relacionados con el término que se busca. Dado que estos términos proceden directamente de los términos descriptores de la Base de Datos, pueden proporcionar resultados de búsqueda más precisos.

NOTA: Esta opción no está disponible en todas las Bases de Datos SilverPlatter o en caso de que se seleccionen varias Bases de Datos a la vez.

#### **Términos de búsqueda alternativos**

- 1. Escribir uno o varios términos.
- 2. Pulsar en Sugerir

WebSPIRS muestra una lista de términos sugeridos.

## <span id="page-19-0"></span>**Refinar la búsqueda**

Si se utiliza un término muy general para la búsqueda, puede que se obtengan más registros de los que se pueden manejar. Para asegurarse de que todos los registros que se obtienen corresponden realmente a la búsqueda, se puede refinar la estrategia de búsqueda de una de las maneras siguientes:

- • [Empleo de campos para limitar los resultados de la búsqueda](#page-20-0)
- • [Establecer límites de búsqueda](#page-21-0).

#### <span id="page-20-0"></span>**Empleo de campos para limitar los resultados de la búsqueda**

Permite limitar el número de registros que se van a visualizar especificando que únicamente se desea ver un registro si contiene un término determinado en uno de los campos de Base de Datos como, por ejemplo, en el campo TÍTULO.

Introducir el término de búsqueda y el campo en que se desee encontrarlo en el recuadro de introducción de texto, de la manera siguiente:

pencil in TI

Consej o: Acceder a la guía de la Base de Datos para seleccionar los campos de la Base de Datos que se esté empleando.

, q<br>po<br>D S<br>sol<br>o La mayoría de las Bases de Datos poseen un campo autor, que en general, se abrevia mediante la etiqueta de campo AU, y un campo publicación, que, en general se abrevia mediante la etiqueta de campo SO (del inglés *Source*). Se puede buscar información sobre un autor o sobre una publicación determinada limitando la búsqueda al campo correspondiente.

#### **Encontrar un autor o una publicación**

1. Escribir el nombre del autor o de la publicación en el campo **Término:**

*orwell-george*.

- 2. Seleccionar en la lista desplegable el campo adecuado para la búsqueda.
	- Seleccionar **-AU-AUTHOR** para buscar un autor.
	- Seleccionar **-SO-SOURCE** para buscar una publicación.
- 3. Pulsar en Buscar

WebSPIRS busca el autor o la publicación en los campos indicados y muestra los resultados.

#### <span id="page-21-0"></span>**Establecer límites de búsqueda**

Los límites que se establezcan serán efectivos para todas las búsquedas hasta que se borren, [se cambie de Bases de Datos](#page-17-0), o [se desconecte](#page-14-0).

#### *Para encontrar más o menos registros:*

Se puede refinar la búsqueda aplicando varios límites a la consulta. Los campos límite son campos especialmente indizados que contienen relativamente escasos valores posibles. Permiten limitar los resultados de la búsqueda a los registros con características comunes, como el idioma o el año de publicación.

#### *Para modificar los límites de la búsqueda:*

Ciertos campos de la Base de Datos son campos límite, es decir, campos especialmente indexados que contiene relativamente pocos valores posibles. Permiten limitar las búsquedas a registros con características similares, como el año de publicación o el idioma.

Se pueden establecer límites rápidos en las Bases de Datos abiertas para que en las búsquedas se recuperen únicamente los registros que contengan los campos y valores especificados.

#### **Para modificar los límites rápidos**

- 1. Pulsar en Cambiar
- 2. Seleccionar la lengüeta Límites Rápidos
- 3. Seleccionar los límites que se quieran establecer.
- 4. Definir los valores de los límites.
- 5. Pulsar en **Aceptar**

WebSPIRS vuelve a ejecutar la última búsqueda con los límites modificados.

Se pueden definir los límites que se emplean con mayor frecuencia en las Bases de Datos abiertas para que las búsquedas incluyan únicamente registros que contengan los campos y valores especificados.

#### **Para cambiar los límites frecuentes**

- 1. Pulsar en Cambiar
- 2. Seleccionar la lengüeta <sup>Todos los Límites</sup>.
- 3. Seleccionar el límite que se desee definir pulsando en su nombre o en la lista de **Límites frecuentes.**
- 4. Seleccionar el valor del límite.
- 5. Pulsar en **Aceptar**

WebSPIRS vuelve a ejecutar la última búsqueda aplicando los límites modificados.

Se pueden establecer otros límites en las Bases de Datos abiertas para que las búsquedas incluyan únicamente registros que contengan los campos y valores especificados.

#### **Para cambiar otros límites**

- 1. Pulsar en Cambiar.
- 2. Seleccionar la lengüeta Todos los Límites.
- **I**<br>**I**te 3. Seleccionar el límite que se desee establecer pulsando en su nombre o en la lista **Otros límites**.

WebSPIRS muestra los valores posibles para el límite (si los hay).

- 4. Seleccionar el valor del límite (si los hay).
- 5. Pulsar en **Aceptar**

WebSPIRS vuelve a ejecutar la última búsqueda aplicando los límites modificados.

#### **Para borrar los límites:**

Pulsar en Borrar Todos los Límites

## <span id="page-23-0"></span>Utilización de los resultados de búsqueda

### <span id="page-23-1"></span>**Cambio de las opciones de visualización**

La página de Cambio de opciones de visualización permite determinar de qué manera y en qué momento se desea que WebSPIRS muestre los registros recuperados.

#### <span id="page-23-2"></span>*Para acceder a la página de Cambio de opciones de visualización:*

• Pulsar en **Cambiar Formato** en cualquiera de las páginas en que se visualizan resultados de búsqueda.

#### **Para determinar la presentación de los resultados**

- 1. Determinar el número máximo de registros que se quieran visualizar por pantalla y el tipo de etiquetas de campo que se haya de utilizar.
- 2. Indique si desea o no visualizar los registros duplicados y a qué registros desea dar prioridad.
	- Seleccione **Texto completo** para dar prioridad a los registros con metadatos \$FT\_LINK o \$FULT.
	- Seleccione **Descriptores** para dar prioridad a los registros que contengan los metadatos \$SUBJECTS\_CONTROLLED.
	- Seleccione **Resumen** para dar prioridad a los registros que contengan metadatos \$ABSTRACT.
- 3. Seleccionar los campos que se quieran visualizar en los registros recuperados.

WebSPIRS muestra ciertos campos por defecto. Si se desea ver otros campos, seleccionar **Campos específicos** y, a continuación, pulsar

#### en Cambiar Campos

WebSPIRS abre la página **Cambiar campos**, en la que se pueden elegir los campos que se deseen visualizar.

- 4. Especificar cómo debe ordenar los resultados de búsqueda WebSPIRS.
- 5. Especificar cómo y cuándo debe WebSPIRS mostrar los resultados de búsqueda.
- 6. Pulsar en Aceptar

WebSPIRS vuelve a la página precedente.

La página **Cambiar campos** enumera los campos de las Bases de Datos que se están consultando actualmente, permitiendo seleccionar los que se quieran visualizar.

#### **Para seleccionar los campos que se quiera visualizar**

- **Int**<br>Internet 1. Poner una marca en la casilla situada junto al campo que se deseen visualizar.
- 2. Pulsar en Cambiar Campos

WebSPIRS vuelve a la página precedente y muestra los campos seleccionados en el campo **Campos seleccionados actualmente:** .

Se pueden ordenar los resultados recuperados en función de un orden determinado o de un campo específico definiendo las opciones de **Orden de los resultados**.

#### **Para ordenar los resultados**

- 1. Seleccionar **Ordenar:** para ordenar los resultados.
- 2. Introducir el número máximo de registros que se han de ordenar.

NOTA: Si el número de registros que se recuperan supera a este número, los resultados no se ordenarán.

- 3. Seleccionar el campo mediante el cual han de ordenarse los registros en el campo **Ordenar por:**.
- 4. Seleccionar la forma en que se desea que se ordenen los registros:
	- Seleccionar **Ascendente** si se desea ordenar los registros siguiendo un orden ascendente (por ejemplo, A - Z; 1 - 9).
	- Seleccionar **Descendente** si se desea ordenar los registros siguiendo un orden descendente (por ejemplo, Z - A; 9 - 1).
- 5. Si es necesario, se puede cambiar las demás opciones de visualización en esta página.
- 6. Pulsar en **Aceptar**

WebSPIRS ordena los resultados y vuelve a la página anterior.

Se pueden restaurar las opciones de visualización predeterminadas.

Cuando se ordenen los registros de más de una familia de bases de datos, el campo elegido para ordenar debe definirse como campo para ordenar en todas las familias de bases de datos abiertas. La lista **Ordenar por:** de la página **Cambiar formato** sólo presenta los campos válidos en las bases de datos abiertas. Si el administrador selecciona por defecto un campo para ordenar que no es válido en ninguna de las bases de datos abiertas, se aplicará el campo para ordenar por defecto y los registros se ordenarán por fecha.

#### **Para restaurar las opciones predeterminadas**

Pulsar en Restaurar

WebSPIRS restaura las opciones de visualización predeterminadas.

## <span id="page-26-0"></span>**Trabajar con los resultados seleccionados**

Se puede seleccionar cualquiera de los registros presentes en la lisa de registros recuperados. Cuando se seleccionan registros, se puede: [visualizar,](#page-32-0) deshacer la selección, [imprimir,](#page-37-0) [guardar](#page-39-0), o [enviar por correo](#page-42-0)  [electrónico](#page-42-0) los registros.

Asimismo, se puede ver el contenido completo de un registro seleccionado, consultar los términos que llevan un enlace que aparecen en el registro y [cambiar las opciones de presentación de los registros.](#page-23-2)

#### <span id="page-26-1"></span>*Para seleccionar un registro:*

• Poner una marca en la casilla situada junto al registro que se desee seleccionar.

#### *Para deshacer la selección de un registro*

|<br>**|<br>|0:** • Quitar la marca de la casilla situada junto al registro que se desee deseleccionar.

#### *Para deshacer la selección de todos los registros:*

Pulsar en Borrar Selección

### <span id="page-27-0"></span>**Navegar a través de los resultados**

#### *Para navegar a través de los resultados:*

- Pulsar en los iconos  $\bigcirc$  y  $\bigcirc$  para desplazarse por:
	- la lista de grupos de registros con una breve visualización de los registros.
	- cada uno de los registros para una visualización completa del registro.
- o pulsar en  $\blacksquare$  para visualizar el número de registro especificado en el campo **Ir a:**.

**NOTA**: Por defecto, para la visualización de grupos de registros, WebSPIRS muestra los registros recuperados en grupos de 10. Se puede [cambiar el número de registros visualizados](#page-23-2).

## <span id="page-28-0"></span>**Ver los distintos grupos de resultados**

WebSPIRS permite visualizar los registros recuperados en cualquiera de las búsquedas, los términos asociados con los términos de[l Indice](#page-63-0)  [alfabético](#page-63-0), o los registros asociados con temas del [Indice de materias](#page-65-0)

Puede optarse por visualizar [todos los resultados](#page-29-1), [los registros](#page-30-1)  [disponibles en la biblioteca](#page-30-1), [los registros sin duplicados,](#page-31-0) [los resultados](#page-32-0)  [seleccionados,](#page-32-0) y una lista con [todas las búsquedas de la sesión actual](#page-33-0).

Mientras se visualizan los registros, se puede:

- [Seleccionarlos p](#page-26-1)ara posteriormente imprimirlos, guardarlos, etc.
- [Cambiar la presentación de los resultados](#page-23-2) pulsando y seleccionando las opciones de visualización.

#### <span id="page-29-1"></span>**Todos los resultados** WebSPIRS permite visualizar todos los resultados recuperados en una búsqueda.

#### *Para visualizar todos los resultados:*

• Seleccionar **Todos los resultados** en la lista desplegable **Mostrar:**

## <span id="page-29-0"></span>**Disponibilidad**

WebSPIRS filtra los resultados de una búsqueda para que sólo se vean los resultados "disponibles". El administrador puede definir o configurar lo que se entiende por "disponible", pero en general este término indica que se puede acceder al texto completo del registro.

Los registros disponibles que aparecen en la lista de resultados llevan el icono. Para filtrar sólo los registros disponibles tras una búsqueda, seleccionar la opción "Disponible en Biblioteca" en la barra desplegable "Mostrar:" (Nota: puede que la expresión "Disponible en biblioteca" difiera ya que puede ser personalizada por el administrador ). Los registros que no estén disponibles desaparecerán de la lista y el mensaje "Registros 1 a 10 de x" pasará a convertirse en "Registros 1 a 10 de x", siendo x el número total de registros del conjunto de resultados. De esta manera se indica que el número total de registros disponibles todavía no se conoce (por cuestiones de rendimiento esta cifra no se calcula mediante una sola operación). Al avanzar por los resultados disponibles hasta llegar al final de la lista, el mensaje se convierte en "Registros 1 a 10 de y en x", siendo "x" el número total de registros e "y" número total de registros disponibles.

El filtro de disponibilidad puede combinarse con el filtro de eliminación de duplicados seleccionando la opción Sin duplicados en la lista desplegable "Mostrar:". Nota: el filtro de disponibilidad no puede usarse si se combina con la opción de ordenar un conjunto de resultados. Este filtro puede activarse para todas las búsquedas en la página Cambiar formato. Puede ser activado por defecto por el administrador.

#### <span id="page-30-1"></span>**Registros disponibles en la biblioteca**

WebSPIRS permite visualizar los registros recuperados en las búsquedas que estén disponibles en la biblioteca.

#### *Para visualizar registros disponibles en la biblioteca:*

• Seleccionar **Dispon. en biblioteca** en la lista desplegable **Mostrar:**

**Nota:** puede que la expression " Dispon. en Biblioteca " difiera del que se muestra anteriormente ya que el administrador puede personalizar este parámetro.

## <span id="page-30-0"></span>**Eliminación de duplicados**

**Index**<br>Begi<br>Cic<br>Sindex<br>International<br>International<br>International Cuando busque en más de una familia de bases de datos puede filtrar el resultado de forma que no se vean los resultados duplicados. Por ejemplo, ocultando todos los registros repetidos de un registro presente en más de una familia de bases de datos. Para ello seleccione Sin duplicados en la lista desplegable "Mostrar:". Si sólo hay una familia de bases de datos abierta o si hay demasiados registros en los resultados (el límite es parametrizable), aparecerá un mensaje de error. En caso contrario, el número total de registros de la lista de resultados no variará, pero cuando exista un registro duplicado en todas menos en una de las familias de bases de datos, sólo se mostrará mediante un único campo (DDINFO), que proprorciona un enlace al registro de la base de datos preferida. Al visualizarse el registro en la base de datos preferida también aparecerá un campo DDINFO con enlaces hacia los duplicados. La familia de bases de datos que se prefiera puede parametrizarse en el servidor. El administrador también puede permitir a los usuarios que seleccionen esta base de datos en la página Cambiar formato.

El filtro de eliminación de duplicados puede combinarse con el filtro de disponibilidad seleccionando la opción Sin duplicados en la lista desplegable "Mostrar:". Nota: No se puede recurrir a la eliminación de duplicados si se está ordenado un conjunto de resultados. El administrador puede activar por defecto el filtro de eliminación de duplicados para todas las búsquedas en la página Cambiar formato.

<span id="page-31-0"></span>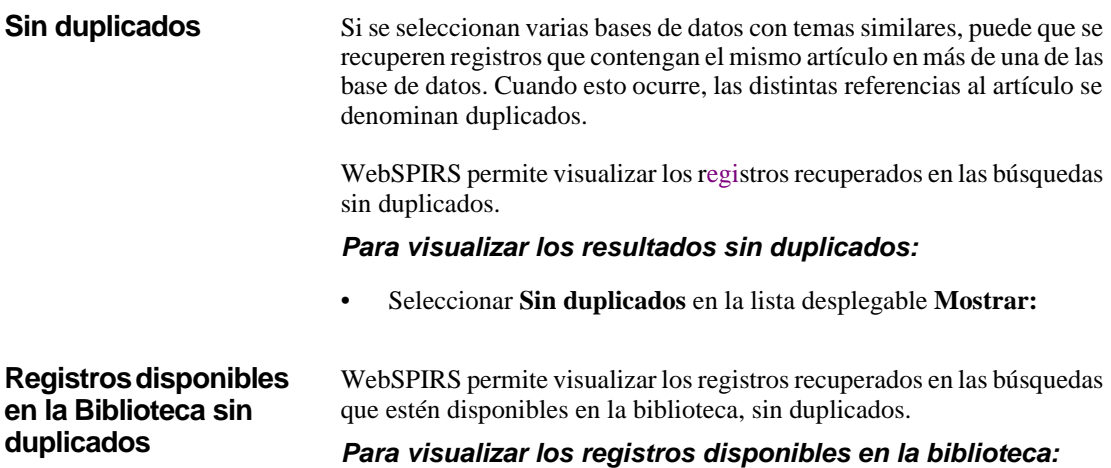

• Seleccionar **Sin duplicados** en la lista desplegable **Mostrar:**.

### <span id="page-32-0"></span>**Resultados seleccionados**

WebSPIRS permite visualizar únicamente los registros que se hayan seleccionado.

#### *Para visualizar los resultados seleccionados:*

• Seleccionar **Resultados seleccionados** en la lista desplegable **Mostrar:**

<span id="page-33-0"></span>**Lista de todas las búsquedas de la sesión en curso (Historial de búsqueda)**

WebSPIRS permite visualizar todas las búsquedas previas de una sesión.

### *Para visualizar una lista con todas las búsquedas previas:*

• Seleccionar **Historial de búsqueda** en la lista desplegable **Mostrar:**

**Véase también:** [Examinar todas las búsquedas de una sesión \(Historial](#page-34-0)  [de búsqueda\)](#page-34-0)

## <span id="page-34-0"></span>**Examinar todas las búsquedas de una sesión (Historial de búsqueda)**

Tras finalizar una búsqueda, ésta se añade al historial de búsqueda de la sesión en curso. Se puede [volver a utilizar](#page-34-1), [editar,](#page-34-2) [combinar,](#page-34-3) [suprimir](#page-35-0) y [cambiar las opciones de visualización](#page-36-0) de las búsquedas.

#### *Para visualizar la página de Historiales de búsqueda:*

• Pulsar en la lengüeta **Historial de búsqueda** en cualquiera de las páginas en que se visualizan resultados.

<span id="page-34-1"></span>**Volver a usar**  Se puede volver a consultar una búsqueda en el historial de búsqueda. Por ejemplo, puede volver a ejecutarse una búsqueda anterior en otras Bases de Datos.

#### **Para volver a visualizar una de las entradas de un historial de búsqueda**

**st**<br>ee Pulsar en  $\alpha$  para acceder a la búsqueda que se desee volver a consultar.

WebSPIRS muestra los resultados de la búsqueda.

#### <span id="page-34-2"></span>**Para editar una búsqueda**

- 1. Seleccionar la casilla correspondiente a la búsqueda que se desee editar.
- 2. Pulsar en Editar

**búsquedas**

Ahora se puede editar la búsqueda.

Se puede emplear el historial de búsqueda para combinar dos o más búsquedas previas.

#### <span id="page-34-3"></span>**Para combinar búsquedas previas**

- 1. Poner una marca en la casilla situada junto a cada una de las búsquedas que se desee combinar.
- 2. Pulsar en el operador  $Y$  o  $\boxed{\circ}$ .

WebSPIRS combina las búsquedas seleccionadas para crear una nueva búsqueda y muestra los resultados en la lista de historiales de búsqueda.

NOTA: WebSPIRS no muestra automáticamente los registros tras realizar una búsqueda combinada, pero los registros recuperados se pueden visualizar una vez que los registros aparecen en la lista de historiales.

#### **Para crear una alerta DSI a partir de una búsqueda**

Para crear una DSI es necesario ser un usuario autorizado. Únicamente, los usuarios autorizados verán el icono en las búsquedas.

• Pulsar en la cuando se quiera crear una DSI para una consulta determinada.

WebSPIRS muestra la página **Crear DSI**.

#### <span id="page-35-0"></span>**Para suprimir una búsqueda:**

- 1. Ponga una marca en la casilla situada junto a la búsqueda que desea suprimir.
- 2. Pulse en **Suprimir**

WebSPIRS borra las búsquedas seleccionadas en el historial de búsqueda.
#### **Modificar la presentación de los resultados**

Se puede modificar la presentación de los resultados de las búsquedas.

#### **Para cambiar la presentación de los historiales de búsqueda**

- 1. Pulsar en Cambiar Formato
- 2. Definir el número de registros que se quieran ver por pantalla y el tipo de etiquetas.
- 3. Determinar los campos que se quieran visualizar en los registros recuperados.

WebSPIRS muestra algunos campos por defecto. Para ver otros campos, seleccionar **Campos específicos** y después pulsar en

WebSPIRS abre la página **Cambiar campos**, en la que se pueden elegir los campos que se deseen visualizar.

- lta<br>ur l 4. Determinar cómo debe ordenar WebSPIRS los resultados de búsqueda.
- 5. Determinar cómo y cuándo debe WebSPIRS mostrar los resultados de búsqueda.
- 6. Pulsar en <sup>Aceptar</sup>

WebSPIRS vuelve a la página anterior.

#### **Para ver el texto completo de un registro**

• Pulsar en **Obtener texto completo**

WebSPIRS abre una ventana nueva superpuesta en la que se visualiza información sobre dónde puede obtenerse el registro completo.

## **Imprimir registros**

WebSPIRS permite imprimir los registros recuperados en cualquiera de las búsquedas, los registros asociados con los términos del [Índice](#page-63-0) o con los temas del [índice de materias](#page-65-0).

#### *Para acceder a la página de las Opciones de impresión:*

• Pulsar en  $\mathbf{z}$  en cualquiera de las páginas en las que se visualizan resultados.

#### **Para imprimir registros**

- 1. Definir los registros que se quieran imprimir.
	- Seleccionar **Todos los registros** para imprimir todos los registros.
	- Seleccionar **Del registro número ... hasta el número ...** y escribir los números del registro inicial y del registro final para imprimir un rango de registros.
	- Seleccionar **Registros seleccionados** para imprimir únicamente los registros seleccionados.
- 2. Si es necesario, seleccionar los campos de los registros y los otros datos que se hayan de imprimir.
- 3. Pulsar en Imprimir

WebSPIRS abre el navegador del cuadro de diálogo de impresión.

#### **Para especificar los registros**

- 1. Definir los registros que se deseen imprimir.
	- Seleccionar **Todos los registros** (si la opción está disponible) para seleccionar todos los registros.
	- Seleccionar **Número de registro** (si la opción está disponible) y escriba los registros inicial y final de un rango específico de registros.
	- Seleccionar **Registros seleccionados** para imprimir los registros seleccionados. (Si desea borrar los registros seleccionados tras la impresión, seleccionar la casilla **Borrar selección de registros después de imprimir**.)
- 2. Si es necesario, seleccionar los campos de los registros y otros datos que se deseen imprimir.

3. Pulsar en Imprimir

WebSPIRS abre la ventana de diálogo de impresión.

#### **Para cambiar el formato**

- 1. Seleccionar el recuadro **Imprimir un registro por página** para imprimir cada uno de los registros en una página separada.
- 2. Si es necesario, seleccionar los campos de los registros y otros datos que se quiera imprimir.
- 3. Pulsar en **Imprimir**

WebSPIRS abre la ventana de diálogo de impresión.

#### **Para obtener una presentación preliminar**

- 1. Si es necesario, seleccionar los campos de los registros y otros datos que se deseen imprimir.
- 2. Pulsar en Presentación

ros<br>np WebSPIRS muestra una presentación preliminar de la impresión, en la que se puede ver la información que va a imprimirse.

### **Guardar registros**

WebSPIRS permite guardar los registros recuperados en cualquiera de las consultas realizadas por el usuario, así como los registros asociados con términos del [Índice](#page-63-0) y el registro asociado con alguno de los temas del [índice de materias.](#page-65-0) Se pueden guardar los registros en un disquete o en el disco duro.

#### *Para acceder a la página Guardar registros en unidad:*

• Pulsar en  $\Box$  en cualquiera de las páginas en que se vean resultados de búsqueda.

#### **Para guardar registros**

- 1. Determinar qué registros se han de guardar.
- 2. En caso de que sea necesario, especificar los campos de los registros y el resto de los datos que se deban guardar.
- 3. Pulsar en Guardar
- 4. En la página de navegación para guardar, especificar la unidad de destino y el nombre del archivo que contendrá los registros.

WebSPIRS guarda los registros especificados.

#### **Para especificar los registros**

- 1. Especificar los registros que se deseen guardar.
	- Seleccionar **Todos los registros** (si esta opción está disponible) para especificar todos los registros.
	- Seleccionar **Número de registro** (si esta opción está disponible) e introducir el número de registro inicial y final de un rango específico de registros.
	- Seleccionar **Registros seleccionados** para especificar los registros seleccionados. (Si se desea borrar los registros seleccionados tras guardarlos, poner una marca en la casilla **Borrar selección de registros**.)
- 2. En caso de que sea necesario, especificar los campos de los registros y los demás datos que se hayan de guardar.
- 3. Pulsar en Guardar
- 4. En la página Guardar registros, especificar la unidad de destino y el nombre del archivo que contendrá los registros.

WebSPIRS guarda los registros especificados y vuelve a mostrar la página anterior.

#### **Para cambiar los campos que se han de guardar**

- 1. Especificar los campos que se deseen guardar en los registros recuperados:
	- Seleccionar **Sólo título** para guardar el título únicamente.
	- Seleccionar **Sólo referencia bibliográfica** para guardar la referencia bibliográfica únicamente.
	- Seleccionar **Referencia bibliográfica y resumen** para guardar la referencia bibliográfica y el resumen.
	- Seleccionar **Referencia bibliográfica y descriptores** para guardar la referencia bibliográfica y los descriptores.
	- l re<br>bae • Seleccionar **Registro completo** para guardar el registro completo.
- 2. Si es necesario, cambiar las demás opciones de grabación en esta página.
- 3. Pulsar en Guardar
- 4. En la página Guardar registros, especificar la unidad de destino y el nombre del archivo que contendrá los registros.

WebSPIRS guarda los campos especificados y vuelve a la página anterior.

#### **Para definir otros elementos que desea guardar**

- 1. Seleccionar los datos que se deseen incluir con los registros guardados.
	- Seleccionar **Historial de búsqueda** para incluir el historial de búsqueda completo.
	- Seleccionar **Números de registro y nombre de la Base de Datos** para que se incluyan los números de los registros y el nombre de la Base de Datos.
	- Seleccionar **Nombres de campo con:** para incluir los nombres de los campos y, a continuación, elegir el tipo de etiqueta en la lista desplegable.
	- Seleccionar **Salto de línea** para saltar de línea automáticamente.
- 2. Si es necesario, definir los registros y campos que se deseen incluir.
- 3. Pulsar en **Guardar**
- 4. En la página Guardar registros, especificar la unidad de destino y el nombre del archivo que contendrá los registros.

WebSPIRS guarda los registros especificados y muestra la página anterior.

## **Envío de registros por correo electrónico**

WebSPIRS permite enviar por correo electrónico los registros recuperados en cualquiera de las consultas, así como los registros asociados con cualquiera de los términos del [Índice](#page-63-0) o con los temas del [índice de materias](#page-65-0)

#### *Para acceder a la página Enviar:*

Pulsar en **e** en cualquiera de las páginas en que se visualicen resultados de búsqueda.

#### **Para enviar registros**

- 1. Escribir la dirección de correo electrónico (por ejemplo, nombre@empresa.com) desde la que se desea enviar los registros del campo **De:**.
- **Inp**<br>Internet<br>Internet 2. Escribir la dirección de correo electrónico (por ejemplo, nombre@empresa.com) a la que se desea enviar los registros en el campo **Enviar registros a:**
- 3. Escribir una descripción del tema del mensaje en el campo **Asunto:**
- 4. Si es necesario, definir los registros, campos y otros datos que se deseen incluir.
- 5. Pulsar en Enviar por Correo Electrónico

WebSPIRS envía los registros por correo electrónico y vuelve a la página anterior.

#### **Para determinar los destinatarios**

- 1. Escribir la dirección de correo electrónico (por ejemplo, nombre@empresa.com) desde la que se desea enviar los registros en el campo **De:** ,salvo si este campo ha sido definido de antemano por el administrador.
- 2. Seleccionar en la lista desplegable un destinatario para los registros.
- 3. Si es necesario, definir los registros, campos y otro tipo de datos que se desee incluir.
- 4. Pulsar en Enviar por Correo Electrónico

WebSPIRS envía los registros por correo electrónico y vuelve a la página anterior.

#### **Para especificar los registros**

- 1. Definir los registros que se quieran enviar.
	- Seleccionar **Todos los registros** (si la opción está disponible) para especificar todos los registros.
	- Seleccionar **Número de registro** (si la opción está disponible) y escribir el número inicial y final de los registros dentro de un rango específico de registros.
	- Seleccionar **Registros seleccionados** para especificar los registros seleccionados. (En caso de que se desee borrar los registros borrados después de enviarlos, seleccionar la casilla **Borrar registros seleccionados**).
- 2. En caso de que sea necesario, especificar qué campos de los registros y los demás datos que hayan de enviarse.
- 3. Pulsar en Enviar por Correo Electrónico

WebSPIRS envía por correo electrónico los registros especificados y vuelve a la página anterior.

#### **Para cambiar los campos que se han de enviar**

- 1. Seleccionar los campos que se deseen enviar en los registros recuperados.
	- Seleccionar **Sólo título** para enviar el título únicamente.
	- Seleccionar **Sólo referencia bibliográfica** para enviar la referencia bibliográfica únicamente.
	- Seleccionar **Referencia bibliográfica y resumen** para enviar la referencia bibliográfica y el resumen.
	- Seleccionar **Referencia bibliográfica y descriptores** para enviar la referencia bibliográfica y los descriptores.
	- Seleccionar **Registro completo** para enviar el registro completo.
- 2. En caso de que sea necesario, cambiar las demás opciones de envío en esta página.
- 3. Pulsar en Enviar por Correo Electrónico

WebSPIRS envía los campos especificados y muestra la página anterior.

#### **Para definir otros elementos que desea enviar**

- 1. Seleccionar los datos que se deseen incluir en los registros.
	- Seleccionar **Historial de búsqueda** para incluir el historial de búsqueda completo.
	- Seleccionar **Números de registros y nombre de la Base de Datos** para incluir los números de registro y el nombre de la Base de Datos.
	- Seleccionar **Nombres de campos con:** para incluir los nombres de los campos y, a continuación, elegir en la lista desplegable el tipo de etiqueta.
	- Seleccionar **Salto de línea** para saltar de línea automáticamente.
- 2. En caso de que sea necesario, definir los registros y campos que se deseen incluir.
- 3. Pulsar en Enviar por Correo Electrónico

r ca<br>la WebSPIRS envía los registros especificados y vuelve a la página anterior.

## **Volver a utilizar un historial de búsqueda**

Tras finalizar una búsqueda, ésta se añade al historial de búsqueda de la sesión en curso. El historial de búsqueda permite:

- [Visualizar los registros recuperados en una búsqueda anterior](#page-45-1)
- [Volver a ejecutar búsquedas](#page-45-0) en Bases de Datos distintas
- [Combinar varias búsquedas](#page-34-0)
- [Borrar búsquedas](#page-45-2) que no se desee volver a utilizar.
- [Guardar búsquedas](#page-46-0) para ser utilizadas posteriormente.
- [Cargar historiales de búsqueda](#page-46-0) guardados previamente.

#### *Para visualizar la página Historial de búsqueda:*

• Seleccionar **Historial de búsqueda** en la lista desplegable **Mostrar:**.

#### <span id="page-45-1"></span>*Para visualizar resultados de búsquedas anteriores:*

• Pulsar en  $\mathbb Q$  junto a la búsqueda cuyos resultados se deseen visualizar.

#### <span id="page-45-2"></span>*Para suprimir una búsqueda:*

- 1. Ponga una marca en la casilla situada junto a la búsqueda que desea suprimir.
- 2. Pulse en **Suprimir**

#### <span id="page-45-0"></span>*Para volver a ejecutar una búsqueda en una nueva Base de Datos*

- 1. [Cambiar de Bases de Datos.](#page-17-0)
- 2. Pulsar en **Historial de búsqueda** para visualizar la página **Historial de búsqueda**.
- 3. Pulsar en **Volver a ejecutar** (Rerun)para la consulta que se desee volver a ejecutar.

WebSPIRS vuelve a ejecutar la búsqueda en la Base de Datos que se haya seleccionado y muestra los resultados.

## <span id="page-46-0"></span>**Guardar el historial de búsqueda**

Al acabar una búsqueda, se pueden guardar las consultas y volver a ejecutarlas posteriormente en sesiones de trabajo futuras. Resulta muy útil guardar los historiales de búsqueda cuando se realizan búsquedas complejas o en el caso de búsquedas que se efectúan periódicamente.

#### **Para guardar un historial de búsqueda**

1. Pulsar en  $\Box$ 

WebSPIRS muestra la página **Guardar historial de búsqueda**.

2. Escribir la dirección de correo electrónico (un máximo de 64 caracteres en el campo **Correo electrónico:**

La dirección que se escriba servirá como "contraseña" para acceder a los historiales de búsqueda guardados.

- **n**<br>**b** 3. Escribir una descripción del historial de búsqueda en el campo Nombre del historial de búsqueda.
- 4. Especificar la fecha de vencimiento del historial de búsqueda seleccionando el **Mes**, el **Día** y el **Año**.
- 5. Pulsar en Guardar Historial

WebSPIRS guarda el historial de búsqueda.

## **Modificar los parámetros del historial de búsqueda**

La página **Historial de búsqueda** permite editar la descripción y la fecha de vencimiento de cualquiera de las búsquedas.

#### **Para cambiar la información correspondiente a un historial de búsqueda**

- 1. Seleccionar el historial de búsqueda cuyos detalles se deseen cambiar.
- 2. Pulsar en Cambiar Nombre/Fecha

WebSPIRS muestra la página **Cambiar Nombre/Fecha**.

- 3. Escribir un nuevo nombre para el historial de búsqueda.
- 4. En caso de que sea necesario, modificar la fecha de vencimiento del historial de búsqueda.
- Cancelar 5. Pulsar en

WebSPIRS muestra el historial de búsqueda con los detalles modificados en la página **Cargar historial de búsqueda**.

Todos los historiales de búsqueda de la página **Cargar historial de búsqueda** están asociados con una dirección de correo electrónico.

#### **Para cambiar la dirección de correo electrónico**

1. Pulsar en Cambiar Dirección de E-mail

WebSPIRS muestra la página Editar dirección de correo electrónico del historial de búsqueda.

- 2. Escribir la nueva dirección de correo electrónico en el campo Correo electrónico:.
- 3. Pulsar en Cancelar

WebSPIRS asocia los historiales de búsqueda con las direcciones de correo electrónico y muestra la página Cargar historial de búsqueda:.

#### **Para cambiar el nombre**

- 1. Escribir el nuevo nombre que se desee dar al historial de búsqueda.
- 2. Si es necesario, modificar la fecha de vencimiento del historial de

búsqueda.

Cancelar 3. Pulsar en

WebSPIRS cambia el nombre del historial de búsqueda y muestra la página Cargar historial de búsqueda.

#### **Para cambiar la fecha**

- 1. Escribir el nuevo nombre que se desee dar al historial de búsqueda.
- 2. Escribir la fecha de vencimiento que se desee establecer para el historial de búsqueda.
- 3. Pulsar en Cancelar

**Interval** WebSPIRS cambia el nombre del historial de búsqueda y muestra la página Cargar historial de búsqueda.

## **Uso de historiales de búsqueda guardados**

La página Historial de búsqueda permite cargar y utilizar historiales de búsqueda guardados con anterioridad.

#### **Para cargar un historial de búsqueda**

1. Pulsar en  $\Box$ 

WebSPIRS muestra la página Cargar historial de búsqueda.

- 2. Escribir la dirección de correo electrónico en el campo Correo electrónico:
- 3. Seleccionar el historial de búsqueda que se desee cargar.
- 4. Pulsar en Cargar Historial

WebSPIRS carga y muestra los resultados del historial de búsqueda.

## **Disponibilidad de fondos locales**

Si la biblioteca que se consulta permite obtener información sobre la disponibilidad de los documentos mencionados en las Bases de Datos de SilverPlatter, los registros que se recuperen pueden incluir:

• un mensaje remitido por el bibliotecario o por el administrador del sistema sobre la disponibilidad de los fondos bibliográficos relacionados con los documentos mencionados,

**y / o**

• un enlace de texto que permite consultar el catálogo en línea de la biblioteca con información sobre los fondos locales.

## **Enlace con artículos en texto completo en la Web**

Si se ve el logotipo **SilverLinker** en la página de Selección de Bases de Datos, la biblioteca está suscrita a la base de Datos SilverLinker. Cuando se efectúen búsquedas en estas Bases de Datos, es posible consultar directamente el texto completo de los documentos en la páginas web de los editores.

- Si el documento mencionado en un registro bibliográfico está disponible en la Base de Datos SilverLinker, se verá una lista desplegable **Conectar a texto completo...** en el campo FTXT (del inglés 'Full Text', texto completo). Para acceder al texto completo del artículo, seleccionar un editor en la lista desplegable.
- **NOTA**: Si el campo FTXT no aparece en el registro bibliográfico, comprobar que el campo está seleccionado en la [página de cambio](#page-23-0)  [de opciones](#page-23-0) de visualización.

**I**<br>**I**<br>**I**<br>**I**<br>**I**<br>**I**<br> (**NOTA**: Puede que ciertos editores soliciten una conexión directa a través de sus propias páginas web. Para más información, consultar al bibliotecario o al administrador del sistema.) El tiempo de descarga de un documento puede variar en función de la velocidad de la conexión a Internet y del tamaño del documento.

• Muchos documentos en texto completo publicados en línea tienen formato Adobe Acrobat (PDF). Para leer estos documentos, es necesario el programa Acrobat Reader que se puede descargar de forma gratuita en la página web de (http://www.adobe.com).

## **Cuentas de usuarios personales**

Las cuentas de usuarios personales permiten almacenar los datos de un individuo para que éste pueda acceder a ellos durante una sesión. Pueden emplearse para guardar historiales de búsqueda y/o crear DSI, en función de la configuración de WebSPIRS. Las cuentas de usuario personal pueden ser creadas por cualquier usuario conectado mediante una cuenta ERL a la que el administrador permite crear usuarios personales. Estas cuentas pueden crearse en la página Nombre de Usuario Personal que aparece en WebSPIRS cuando se consultan DSI o historiales de búsqueda empleando el botón Nuevo Usuario. Se requiere un nombre de usuario y una contraseña. El nombre de usuario puede tener la forma de una dirección de e-mail válida y la contraseña puede estar formada por cualquier cadena de caracteres.

El nombre de usuario y la contraseña serán necesarios para conectarse a la cuenta de usuario personal en sesiones posteriores.

## **Volver a ejecutar búsquedas automáticamente**

Se puede volver a ejecutar una búsqueda determinada automáticamente mediante la opción **DSI** (Difusión Selectiva de la Información).

**IMPORTANTE**: Sólo se puede utilizar la opción DSI si el administrador del sistema o el bibliotecario lo autorizan.

### <span id="page-53-0"></span>**Configurar una DSI**

La opción DSI (Difusión Selectiva de la Información) de WebSPIRS permite a los usuarios autorizados guardar búsquedas y programar su ejecución automática a medida que se actualizan las Bases de Datos, de forma que los resultados se envíen por correo electrónico a un grupo definido de usuarios. (El administrador de WebSPIRS debe autorizar a los usuarios para que empleen la opción DSI.)

Los usuarios autorizados pueden [crear](#page-55-0), [editar](#page-57-0) y [borrar](#page-57-1) las alertas DSI.

Los usuarios también pueden suscribirse a [Alertas](#page-59-0) para recibir periódicamente los resultados de las búsquedas DSI creadas por el administrador del sistema o por el bibliotecario.

Cómo gestiona WebSPIRS las DSI:

- 1. WebSPIRS se emplea para [Seleccionar y consultar Bases de Datos.](#page-11-0)
- 2. El usuario selecciona una consulta (en el [Historial de búsqueda\)](#page-34-1) para convertirla en DSI.
- 3. Si no se ha abierto el conjunto completo de Bases de Datos o si existen conflictos entre las Bases de Datos que se emplean, se muestra la página Crear nueva DSI, pero aparece un recuadro de aviso indicando la existencia de un error.
- 4. Si aparece la página de conflicto de Bases de Datos DSI, el conjunto de Bases de Datos seleccionadas no puede utilizarse para crear una DSI; por lo que se mostrará una descripción del o de los conflicto(s).

**IMPORTANTE:** Para crear una DSI, WebSPIRS debe crear una base para definirla basándose en una búsqueda. WebSPIRS ejecuta la DSI en cada grupo (o "familia") de Bases de Datos, en lugar de hacerlo en Bases de Datos individuales. Por ejemplo, la consulta se realizará en todas las Bases de Datos MEDLINE disponibles en el servidor, no sólo en la que se ha empleado para realizar la búsqueda en curso. WebSPIRS sugiere que se vuelva a ejecutar la búsqueda inicial en todas las Bases de Datos del grupo abiertas de forma que puedan verse el resultado que servirá como base para definir la consulta DSI.

**NOTA**: Como máximo, se pueden incluir 1.000 registros como base de una DSI, pero el administrador de WebSPIRS puede haber modificado este parámetro. Si la búsqueda supera el máximo, aparecerá un correo electrónico de aviso y la búsqueda deberá definirse con mayor precisión.

Si no se necesita ver la definición DSI completa para finalizarla (por

ejemplo, si las Bases de Datos que no se han abierto cubren únicamente periodos alejados en el tiempo y sólo se está interesado en los resultados de las investigaciones más recientes), pulsar en para abrir la página para Crear una nueva DSI.

También se puede volver a la página de Búsqueda pulsando en Cancelar y cambiando de Base de Datos posteriormente.

Si no todas las Bases de Datos seleccionadas soportan la función SDI, se debe pulsar **cancelar** para volver a la página de Búsqueda.

- 5. En la página Crear nueva DSI, el usuario configura la consulta DSI, indicando una dirección de correo electrónico, e inicia la consulta DSI.
- **SI**<br>el 6. WebSPIRS procesa la definición de la consulta DSI y la guarda, notificando al usuario por correo electrónico de que se ha configurado la consulta DSI. (En la página Cuenta DSI, las consultas aparecen como "PROCESANDO" hasta que acaba el proceso de creación.)

#### <span id="page-55-0"></span>**Crear una alerta DSI Para crear una alerta DSI basándose en una búsqueda**

Sólo los usuarios autorizados pueden crear consultas DSI. El logotipo sólo aparece en las búsquedas realizadas por usuarios autorizados.

Pulsar en **la** en la consulta para la que se desee crear una alerta DSI.

WebSPIRS muestra la página **Crear DSI**.

#### **Para seleccionar una búsqueda**

• Elegir la búsqueda que mejor corresponda con la alerta DSI que se desee crear.

#### **Para definir la información de una DSI**

- 1. Dar un nombre a la consulta DSI en el campo **Nombre DSI:**. El nombre debe estar formado por caracteres alfanuméricos únicamente (sin incluir espacios) y debe ser de uso personal.
- 2. Especificar la fecha de vencimiento para la consulta DSI en el campo **Fecha de vencimiento:**

#### **Para ver los datos del correo electrónico**

3. Escribir las direcciones de correo electrónico a las que han de enviarse los resultados de la consulta DSI.

Se pueden introducir un máximo de 25 direcciones; cada una de ellas en una línea distinta.

- 4. Poner una marca en la casilla **Enviar correo electrónico sólo si se obtienen nuevos resultados**, si se desea que se envíe el correo electrónico sólo si se encuentran nuevos resultados.
- 5. Escribir la dirección de correo electrónico en la que el usuario desea recibir la correspondencia administrativa.
- 6. Introducir los comentarios que se deseen incluir en la consulta DSI y seleccione el recuadro **Emplear comentarios como Asunto en los mensajes de correo electrónico**, si desea que los comentarios aparezcan en el asunto del mensaje de correo electrónico.

#### **Para especificar los datos que se desean incluir**

- 1. Seleccionar el recuadro **Número de registros y nombre de la Base de Datos** para incluir estos datos en el mensaje de correo electrónico.
- 2. Especificar la información correspondiente al registro que ha de incluirse.
- 3. Si es necesario, especificar los campos que han de incluirse.
- 4. Especificar si han de incluirse etiquetas y el tipo de etiquetas.

#### **Para crear una alerta a partir de una DSI**

• Seleccionar el recuadro **Crear como alerta**.

#### <span id="page-57-0"></span>**Editar una DSI Para visualizar una DSI**

- 1. Pulsar en **DSI** en la barra superior de WebSPIRS.
- 2. Si es necesario, escribir la dirección de correo electrónico.
- 3. Pulsar en **Visualizar alertas DSI**.

WebSPIRS muestra las alertas DSI creadas.

#### **Para editar la información de una DSI**

- 1. Pulsar en **DSI** en la barra superior de WebSPIRS.
- 2. Pulsar en el icono Editar de la alerta DSI que se desee editar.
- 3. Especificar la información correspondiente a la alerta DSI.
- 4. Pulsar en **Cambiar DSI**

WebSPIRS modifica la información correspondiente a la alerta DSI.

#### **Para editar los datos correspondientes al correo electrónico**

- 1. Pulsar en **DSI** en la barra superior de WebSPIRS.
- 2. Pulsar en el icono Editar de la DSI que se desee editar.
- 3. Especificar la información correspondiente a la dirección de correo electrónico.
- 4 Pulsar en Cambiar DSI

WebSPIRS modifica la información correspondiente al correo electrónico.

#### <span id="page-57-1"></span>**Para borrar una alerta DSI**

- 1. Pulsar en **DSI** en la barra superior de WebSPIRS.
- 2. Seleccionar el recuadro situado junto a la alerta DSI que se desee borrar.
- 3. Pulsar en Suprimir

WebSPIRS borra las alertas DSI seleccionadas.

**Ver información sobre una DSI** 

La página **Información sobre la DSI** muestra la información correspondiente a una alerta DSI.

#### **Para visualizar los datos relativos al suscriptor**

Sólo se puede realizar esta tarea cuando se está conectado en calidad de administrador local.

• Pulsar en el número del campo **Suscriptores**.

WebSPIRS muestra la lista de suscriptores DSI.

## <span id="page-59-0"></span>**Suscripción a una alerta**

Las alertas son un tipo de **DSI**. Son búsquedas que crea el bibliotecario o el administrador de WebSPIRS y que se programan para ser ejecutadas automáticamente.

Sólo puede emplearse esta opción si se cuenta con la autorización del administrador de WebSPIRS. Únicamente si se es un usuario autorizado puede [subscribirse una alerta.](#page-59-1) Posteriormente, se reciben por correo electrónico los últimos resultados de búsqueda cada vez que se ejecute la alerta.

Para suscribirse o darse de baja de las alertas, emplear la página Alertas.

#### **Para visualizar alertas**

- 1. Escriba su dirección de correo electrónico.
- 2. Pulsar en Mostrar Alertas

WebSPIRS muestra las alertas a las que puede subscribirse.

#### **Para visualizar información sobre las alertas**

• Pulsar en el nombre de la alerta.

WebSPIRS muestra la información correspondiente a la alerta.

#### <span id="page-59-1"></span>**Para subscribirse a una alerta**

- 1. Seleccionar el recuadro situado junto a cada alerta a la que se desee subscribirse.
- 2. Pulsar en Subscripción a las Alertas

WebSPIRS subscribe al usuario a las alertas.

#### **Para darse de baja de una alerta**

- 1. Deseleccionar la casilla situada junto a la alerta a la que se desee darse de baja.
- 2. Pulsar en Subscripción a las Alertas

WebSPIRS le da de baja en las alertas.

## <span id="page-60-0"></span>Tesauro de la Base de Datos

## **Consultar el Tesauro de una Base de Datos**

**bu**<br>, a<br>Ita<br>le l Muchas de las Bases de Datos de SilverPlatter incluyen un Tesauro, es decir, una lista estandarizada de términos que describen los registros que contiene una Base de Datos. Ello permite seleccionar y buscar sinónimos, términos relacionados y términos preferidos, así como consultar las descripciones de los términos.

**NOTA**: El Tesauro sólo está disponible si se está consultando una sola Base de Datos, una familia de Bases de Datos o Bases de Datos que comparten el mismo Tesauro.

#### **Buscar un término en el Tesauro:**

- 1. Escribir el término que se desee buscar en el campo **Término:**
- 2. Pulsar ra Términos

WebSPIRS muestra el término (o el que más se le parezca) entre los primeros resultados de la lista.

Pueden emplearse los iconos  $\Box$  y  $\Box$  para desplazarse por la lista.

#### **Visualizar términos más genéricos y más específicos**

• Pulsar en un encabezamiento de materia.

WebSPIRS muestra términos genéricos o más específicos. Al pulsar sobre estos términos se visualizan términos más genéricos o más específicos.

## **Los subencabezamientos**

Los subencabezamientos son cualificadores empleados en ciertos tesauros para describir aspectos concretos de una Base de Datos. Pueden emplearse para delimitar una búsqueda en un área de interés determinada, como la epidemiología o la psicología.

Si la Base de Datos consultada incluye subencabezamientos, estos aparecen automáticamente antes de que se busque un término en el [Tesauro](#page-60-0), permitiendo seleccionar los subencabezamientos que se deseen aplicar.

#### **Búsquedas mediante subencabezamientos**

- 1. Seleccionar la casilla situada junto a los descriptores que se quiera buscar.
- 2. Seleccionar los subencabezamientos que se quiera emplear con cada término:
	- Pulsar **Usar todos los subencabezamientos de materia** si se desea aplicar a la búsqueda todos los subencabezamientos de la lista.
	- Pulsar **Usar subencabezamientos seleccionados**: para seleccionar los subencabezamientos de la lista que se deseen aplicar.
- 3. Pulsar Buscar Selección o Expandir (la opción que esté disponible) para buscar los términos seleccionados.

NOTA: La búsqueda ampliada permite buscar los términos seleccionados, así como términos más específicos.

WebSPIRS busca los términos seleccionados y muestra los resultados.

## **La información sobre los términos**

La página de información sobre los términos proporciona información sobre cómo se emplean los términos de un índice o un tesauro en la Base de Datos.

#### **Para acceder a la información sobre los términos**

• Pulsar sobre cualquiera de los términos hipertexto de la lista de términos permutados del Tesauro.

WebSPIRS abre la página de información sobre los términos del Tesauro y muestra la definición del término y los términos relacionados con él.

## <span id="page-63-0"></span>Índice de la Base de Datos

## **Efectuar una búsqueda en el Índice de una Base de Datos**

Todas las Bases de Datos de SilverPlatter disponen de un índice de términos. Además del Índice general (de texto libre), ciertas Bases de Datos poseen índices separados para ciertos campos como el Título o el Autor.

#### **Buscar un término en el índice**

- 1. Escribir el término que se desee buscar en el campo **Término:**.
- 2. Seleccionar un índice diferente si es necesario.
- 3. Pulsar sobre **Fra Término**

WebSPIRS muestra el término (o el que más se le parezca) en la parte superior de la lista de términos del índice.

Tras realizar una búsqueda desde la pestaña Índice, haga clic en Ir a: para visualizar el comienzo de la lista de términos seleccionados en el índice.

#### **Para seleccionar un índice**

- Seleccionar **Índice general** en la lista desplegable si se desea consultar el índice de texto libre compartido por todas las Bases de Datos abiertas.
- Seleccionar uno de los índices de campo (si están disponibles) si se desea emplear términos relacionados con un campo concreto, como por ejemplo los nombres de los autores.

NOTA: Algunos índices de campo pueden aplicarse únicamente a una Base de Datos concreta.

#### **Ver los registros de un término del índice**

• Pulsar el término que se desee consultar.

WebSPIRS efectúa la búsqueda correspondiente al término y muestra los resultados.

#### **Visualizar los registros correspondientes a varios términos del índice**

- 1. Seleccionar la casilla situada junto a los términos que se quieran emplear en la búsqueda.
- 2. Pulsar en Buscar Selección

WebSPIRS efectúa la búsqueda con los distintos términos y muestra los resultados.

# <span id="page-65-0"></span>Índice de materias de la Base de Datos

## **Buscar en el índice de materias de la Base de Datos**

Las Bases de Datos proporcionan documentos en texto completo que se organizan jerárquicamente e incluyen un índice de materias que se puede consultar. Como el índice de materias de un libro, proporciona un resumen de la Base de Datos clasificado por materia, publicación, etc.

#### **Consultar el índice de materias**

- Pulsar en  $\triangledown$  para obtener más información sobre un tema determinado.
- Pulsar  $\triangle$  para cerrar los niveles del índice de materias y mostrar únicamente el nivel superior.

Puede emplearse el índice de materias para ver los registros en texto completo.

#### **Para ver los documentos en texto completo**

1. Desplazarse por el índice hasta llegar al nivel del documento deseado.

El nivel del documento viene identificado por el icono  $\blacksquare$ .

2. Pulsar en uno de los temas para ver el texto completo.

WebSPIRS muestra la página Mostrar registro completo en una nueva ventana, permitiendo visualizar el registro completo.

## **Emplear el índice de materias**

El índice de materias permite:

- localizar y visualizar secciones de un registro.
- acceder a opciones de impresión, grabación y envío por correo electrónico.

#### **Localizar y visualizar secciones de un registro**

• Pulsar en uno de los elementos de la parte izquierda del índice.

WebSPIRS muestra el contenido del elemento seleccionado.

#### **Acceder a las opciones de impresión, grabación y envío de correos electrónicos**

- Pulsar en el icono correspondiente para acceder a la opción deseada.
	- Pulsar en  $\triangleq$  para acceder a las opciones de impresión.
	- **I**op<br>Dre<br>Introduction<br>Introduction • Pulsar en  $\Box$  para acceder a las opciones de grabación de registros.
	- Pulsar en  $\equiv$  para acceder a las opciones de envío de registros por correo electrónico.

## Cómo buscar

- [Antes de iniciar una búsqueda...](#page-69-0)
- Antes de seleccionar Bases de Datos, conviene averiguar qué Bases de Datos son más pertinentes para la búsqueda. El usuario puede emplear la función [Sugerir Bases de Datos](#page-13-0) si desconoce qué Bases de Datos corresponden mejor a la búsqueda que desea efectuar.
- Cuando se realiza una consulta, debe tenerse en cuenta que:
	- Cuando se emplea un sólo término, la búsqueda se efectúa en todos los campos.
	- Cuando se busca en campos específicos, se obtienen resultados más precisos.
	- El empleo de [truncamientos](#page-70-0) o comodines permite recuperar variaciones de un término de búsqueda.
	- El empleo d[e paréntesis](#page-71-0) permite evitar ambigüedades en cuando se realizan consultas complejas.
	- Conviene emplear [guiones](#page-72-0) cuando se busquen términos que se escriban con un guión.
	- El empleo de [operadores](#page-73-0) permite combinar términos en una misma consulta.
	- [Ejemplos de búsqueda](#page-74-0)
- Delimitar la búsqueda para obtener resultados más específicos.
- Para obtener ayuda para realizar o delimitar una búsqueda, emplear la Búsqueda avanzada.
- Utilizar el [Índice](#page-63-0) para localizar términos específicos en una Base de Datos.
- Si estas opciones están disponibles en las Bases de Datos que se estén consultando:
- Utilizar la opción Sugerir términos para obtener términos alternativos para la búsqueda.
- Emplear el [Tesauro](#page-60-0) para consultar y buscar sinónimos, términos relacionados y términos preferidos.
- Emplear el [Índice de materias](#page-65-0) de la Base de Datos para buscar y visualizar registros en texto completo.
- Si se realiza una búsqueda compleja o si realiza la misma búsqueda periódicamente, guarde el historial de búsqueda para su empleo en sesiones futuras.

### <span id="page-69-0"></span>**Antes de iniciar una búsqueda**

- Hacer una lista con las ideas y conceptos que describen el tema de la búsqueda.
- Delimitar el tema. El objetivo es obtener un número manejable de registros.
- Pensar en el mayor número de términos que describan el tema. Puede que el usuario encuentre lo que busca enseguida, pero los resultados mejorarán cuando se familiarice con la Base de Datos.

#### <span id="page-70-0"></span>**Uso de truncamientos y comodines**

Emplear truncamientos o comodines para recuperar variaciones en los términos de búsqueda.

- El símbolo de truncamiento (\*) reemplaza a una cadena de cero o más caracteres. Por ejemplo, si se introduce **cat\***, se recupera *catatonic*, *catatonia*, *category*, etc.
- El símbolo del comodín (?) reemplaza a un carácter o a ninguno. Por ejemplo, la búsqueda **m?cdonald** recupera tanto el término *mcdonald* como *macdonald*.

Pueden emplearse los truncamientos o los comodines en cualquier posición en el término, excepto a comienzo de palabra.

#### <span id="page-71-0"></span>**Uso de paréntesis** Deben emplearse los paréntesis para evitar ambigüedades en las consultas complejas. Por ejemplo, imagínese que desea recuperar registros relacionados con la rabia en perros o la rabia en gatos.

- Si se hace una búsqueda por **rabies and (dogs or cats)**, se recuperarán registros que traten sobre la rabia (*rabies*) combinada con o perros o gatos (o *dogs* o *cats*), que es lo que pretendía.
- Si se hace una búsqueda por **rabies and dogs or cats** -sin el paréntesis-, se recuperarán registros que traten sobre la rabia y los perros (*rabies y dogs)* y registros que traten sobre gatos (*cats*), pero no necesariamente registros que traten sobre la rabia en los gatos.

Si se omiten los paréntesis en una búsqueda compleja, WebSPIRS los incluye automáticamente. Se recomienda siempre comprobar los resultados de búsqueda para ver si WebSPIRS ha interpretado la búsqueda correctamente.
#### <span id="page-72-1"></span><span id="page-72-0"></span>**Uso de guiones** Si los campos en los que realiza la búsqueda utilizan guiones, por ejemplo los campos de materia, los guiones pueden emplearse en los términos de búsqueda.

• Por ejemplo, **marine-aquaculture in de** recupera sólo los registros en que aparezca *marine-aquaculture* en el campo DE (descriptor).

Si se omiten los guiones, serán recuperadas variaciones de los términos de búsqueda.

• Por ejemplo, **marine in de** recupera registros en los que aparezcan los términos *marine*, *marine-aquaculture*, *marine-crustaceans*, *marine-environments*, etc.

#### <span id="page-73-5"></span><span id="page-73-0"></span>**Combinar términos mediante operadores**

Se pueden emplear los operadores **adj**, **and**, **near**, **not**, **or**, y **with** para combinar varios términos y utilizarlos en una única consulta compleja y más definida.

<span id="page-73-1"></span>adj recupera registros con términos de búsqueda situados el uno junto al otro en un orden determinado.

Por ejemplo, mediante la búsqueda **dyslexia adj treatments** se recuperan los registros que incluyan el término *dyslexia* precediendo inmediatamente al término *treatments*.

<span id="page-73-2"></span>• **and** recupera registros que incluyan ambos términos de búsqueda.

Por ejemplo, **dyslexia and child** recupera registros que incluyan a la vez *dyslexia* y *child*.

<span id="page-73-3"></span>• **near** recupera los registros con ambos términos de búsqueda en la misma frase.

Por ejemplo, **dyslexia near treatment** recupera registros en los que *dyslexia* y *treatment* aparecen en la misma frase (sin tener en cuenta el orden).

Si se añade un número a **near** se especifica con precisión a qué distancia se encuentran los términos. Por ejemplo, **language near2 computer** recupera registros que incluyan el término *language* separado por dos palabras de *computer* (sin tener en cuenta el orden).

<span id="page-73-4"></span>• **not** recupera registros con el primero de los dos términos de búsqueda, y que no contengan el segundo. Por ejemplo, **truman not capote** recupera registros que contengan el término *Truman*, excluyendo a *Capote*.

Se recomienda emplear el operador **not** con cuidado ya que pueden descartarse registros útiles. Por ejemplo, efectuando una búsqueda del tipo **dog not puppy** no se incluyen los registros que contienen tanto *perro* como *cachorro*.

<span id="page-73-6"></span>• **or** recupera los registros que contienen uno, otro o los dos términos de la búsqueda.

Por ejemplo, **dyslexia or learning disabilities** recupera registros que contienen dyslexia o learning disabilities, o que contienen ambos términos.

<span id="page-73-7"></span>with recupera registros con ambos términos en el mismo campo.

Por ejemplo, **dyslexia with research** recupera registros que incluyan tanto *dyslexia* como *research* en un mismo campo.

### **Ejemplos de búsqueda**

- Un único término: **dyslexia**
- Término o expresión en un campo determinado: **smith in au**
- Término o expresión en un campo límite: **py>1995** o **la=german**
- Término con [truncamiento o comodines:](#page-70-0) **comput\***, **colo?r**
- Número de la búsqueda anterior : **#3**
- Número (entre comillas si es igual al número de la búsqueda anterior): **22 "#5"**
- •
- Letras y números combinados: **3m**
- Expresión: **new york city**
- Expresión con [guiones](#page-72-0): **drug-abuse**
- Expresión con [operador](#page-73-0) entre comillas: **"near" death experience**
- **Intr**<br> **Interpret**<br> **Interpret** • Varios términos combinados con [operadores](#page-73-0): **dog or puppy or canine**
- Cualquiera de las búsquedas anteriores, entre [paréntesis](#page-71-0) para mayor precisión: **(dog or 1) near puppy**

# **Índice**

*77*

## **A**

adj [74](#page-73-1) alertas [60](#page-59-0) and [74](#page-73-2)

### **B**

bases de datos abrir [12](#page-11-0) índice [64](#page-63-0) índice de materias [66](#page-65-0) obtener ayuda [16](#page-15-0) obtener la descriptión [13](#page-12-0) selección [11](#page-10-0) Tesauro [61](#page-60-0)

## **C**

comodines [71](#page-70-1) conexión [9](#page-8-0)

## **D**

desconexión [15](#page-14-0) DSI [54](#page-53-0)

## **G**

guardar registros [40](#page-39-0) guiones [73](#page-72-1)

#### **H**

historial de búsqueda [46](#page-45-0)

### **I**

imprimir registros [38](#page-37-0)

### **N**

near [74](#page-73-3) not [74](#page-73-4)

#### **O**

operadores [74](#page-73-5) or [74](#page-73-6)

#### P

paréntesis 72

## $\mathsf{R}$

registros buscar 17 envío 43 guardar 40 imprimir 38 registros duplicados 24

## $\mathsf{s}$

subencabezamientos 62 sugerir bases de datos 14

## $\mathbf{T}$

terminos informatión 63 Tesauro 61 truncamientos 71

#### W

with 74